# Agilent 4263B LCR Meter User's Guide

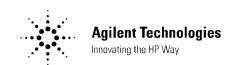

Agilent Part No. 04263-90022 Printed in JAPAN December 2000

Fourth Edition

## **Documentation Map**

■  $User's\ Guide \Leftarrow This\ book$ 

Is a handy reference to help you to get started using your 4263B, basic measurements and commonly used features are explained.

■ Operation Manual (Furnished with the 4263B.)

Privides information on initial inspection, how to operate the 4263B, in-depth reference information, general information, and meintenance information.

#### In User's Guide.

■ Chapter 1, Preparation for Use

For initial turn ON of the 4263B

■ Chapter 2, Operating the 4263B

Basic Measurement operation

Getting acquired with the 4263B: for beginners Handy reference for measurement task: for all users

■ Chapter 3, Measurement Example

Measurement examples for typical 4263B applications

Capacitor measurement Inductor measurement Transformer measurement

In the *User's Guide*, information on the following subjects is not discussed:

Initial Inspection

• GPIB Remote Control

• Handler Interface

• Maintenance

Specification

• Error Messages

For detailed information on these subjects, refer to the Operation Manual.

# **Contents**

| 1. | Preparation for Use                                                      |     |
|----|--------------------------------------------------------------------------|-----|
|    |                                                                          | - 1 |
|    |                                                                          | -1  |
|    |                                                                          | -1  |
|    | To Set Power LINE Frequency                                              | -3  |
| 2. | Operating the 4263B                                                      |     |
|    | 1                                                                        | - 1 |
|    | Resetting 4263B to its Default Settings                                  | -2  |
|    | Connecting Test Fixture                                                  | -2  |
|    | Setting the Cable Length                                                 | -3  |
|    | Selectting the Measurement Parameter                                     | -3  |
|    | Setting the Test Signal Frequency                                        | -4  |
|    | Setting the Test Signal Level                                            | -4  |
|    | Setting the DC Bias Source Voltage                                       | -5  |
|    | Selecting the Measurement Time Mode                                      | -5  |
|    | Setting the Averaging Rate                                               | -5  |
|    | Selecting the Measurement Range                                          | -6  |
|    | Auto Range mode —Automatically Selecting the Optimum Measurement Range 2 | -6  |
|    | Hold Range mode—Selecting the Measurement Range of Your Choice 2-        | -6  |
|    | Selecting the Trigger Mode                                               | -7  |
|    |                                                                          | -7  |
|    | Performing the OPEN Correction                                           |     |
|    | -Canceling the stray admittance in parallel with the DUT                 | -8  |
|    | Performing the SHORT Correction                                          |     |
|    | -Canceling the residual impedance in series with the DUT                 | -6  |
|    | Using the Comparator Function                                            | 10  |
|    | Setting the Limit Values                                                 | 10  |
|    | Starting the Sort                                                        | 10  |
|    | Using the Contact Check Function                                         |     |
|    | -Monitoring the connection of test electrodes and DUT 2-1                | 11  |
|    | Using the Deviation Measurement Function                                 | 1   |
|    | Setting the Deviation Reference Values                                   | 1   |
|    | Selecting the Deviation Mode                                             | 12  |
|    | Selecting the Display Mode                                               | 13  |
|    | Using the Level Monitor Function                                         | 4   |
|    | Selecting the Beeper Mode                                                | 15  |
|    | Setting the Printer—Printing the measurement data                        | 5   |
|    | Connecting the DUT                                                       | 16  |
|    | Applying the DC Bias                                                     | 17  |
|    | Making a Measurement                                                     | 17  |
|    | Verification of Current Settings                                         | 17  |
|    | If You Have a Problem                                                    |     |
|    | Reference                                                                |     |
|    | Default Settings                                                         |     |
|    | Measurement Parameters                                                   |     |

|    | Accessories Available                                   | 2-20 |
|----|---------------------------------------------------------|------|
|    | 16064B LED Display/Trigger Box                          | 2-20 |
|    | Test Fixtures and Test Leads                            | 2-20 |
|    | Accessories List                                        | 2-22 |
|    | Measurement Range Setting                               | 2-23 |
|    | Other Topics                                            | 2-23 |
| 3. | Measurement Examples                                    |      |
|    | In This Chapter                                         | 3-1  |
|    | Electrolytic Capacitor Measurement—For High Capacitance | 3-2  |
|    | DUT                                                     | 3-2  |
|    | Requirements                                            | 3-2  |
|    | Measurement Setup                                       | 3-2  |
|    | Measurement Procedure                                   | 3-2  |
|    | For More Information                                    | 3-5  |
|    | Inductor Measurement—Versatile measurement parameters   | 3-6  |
|    | DUT                                                     | 3-6  |
|    | Requirements                                            | 3-6  |
|    | Test Fixture                                            | 3-6  |
|    | Measurement Setup                                       | 3-6  |
|    | Measurement Procedure                                   | 3-6  |
|    | For More Information                                    | 3-10 |
|    | Transformer Measurement (Option 001 Only)               | 3-11 |
|    | DUT                                                     | 3-11 |
|    | Requirements                                            | 3-11 |
|    | Measurement Setup                                       | 3-11 |
|    | Measurement Procedure                                   | 3-11 |
|    | For Mara Information                                    | 9 14 |

# **Figures**

|                              |  |  |  |  |  |  |  |  |  |  |  |  | 0.0  |
|------------------------------|--|--|--|--|--|--|--|--|--|--|--|--|------|
| 2-1. Connecting a Test Fixtu |  |  |  |  |  |  |  |  |  |  |  |  | 2-2  |
| 2-2. Printer Output          |  |  |  |  |  |  |  |  |  |  |  |  | 2-16 |
| 2-3. Connecting the DUT .    |  |  |  |  |  |  |  |  |  |  |  |  | 2-16 |
|                              |  |  |  |  |  |  |  |  |  |  |  |  |      |
|                              |  |  |  |  |  |  |  |  |  |  |  |  |      |
|                              |  |  |  |  |  |  |  |  |  |  |  |  |      |
|                              |  |  |  |  |  |  |  |  |  |  |  |  |      |
| Tables                       |  |  |  |  |  |  |  |  |  |  |  |  |      |
| 1.1 Line Voltage Selection   |  |  |  |  |  |  |  |  |  |  |  |  | 1 1  |

# Preparation for Use

## In This Chapter

First you must set the 4263B to match the available power LINE voltage, before turning the 4263B ON.

If the 4263B's power LINE voltage and frequency are properly set and ready to use, you can skip this chapter.

## **Power Requirements**

The 4263B's power source requirements are as follows:

**LINE Voltage**: 100 / 120 / 220 / 240 V ac (±10%)

LINE Frequency: 47 to 66 Hz

**Power Consumption**: 45 VA maximum

## To Set Power LINE Voltage

- 1. Confirm that the power cable is disconnected.
- 2. Slide the LINE Voltage selector on the rear panel to match the ac LINE voltage which will be used (see Table 1-1).

Table 1-1. Line Voltage Selection

| Voltage Selector | Line Voltage | Required Fuse                                     |
|------------------|--------------|---------------------------------------------------|
| (a) 115 V        | 100 / 120 V  | T 0.5 A 250 V<br>(Agilent part number 2110-0202)  |
| (b) 230 V        | 220 / 240 V  | T 0.25 A 250 V<br>(Agilent part number 2110-0201) |

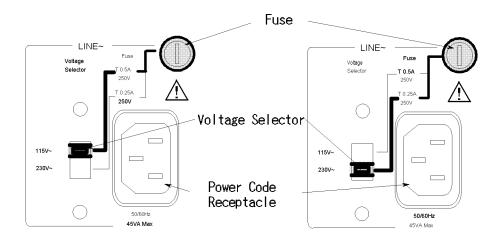

#### To Set Power LINE Frequency

#### Note

In this manual, the BLUE shift key is expressed as one that top of the key is not labeled "blue".

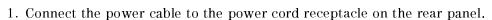

2. Push the LINE switch in and the 4263B will emit a beep when it turns ON, and the self tests will be performed. (If any message is displayed, see "Error Messages" at the back of Operation manual.) The 4263B will be ready for operation after a message like the following is displayed.

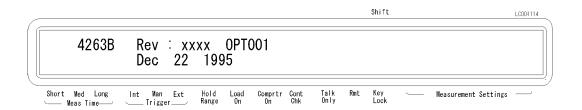

3. Press . The following configuration menu is displayed.

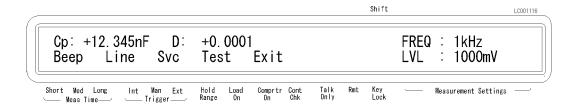

4. Press until Line blinks, then press

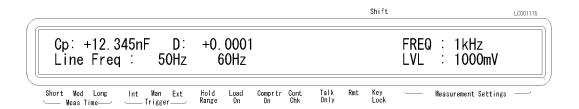

A blinking item means that it is currently selected.

- 5. If the setting does not match the ac line frequency, press to toggle the setting between 50 HZ and 60 HZ.
- 6. Press to set the line frequency.

7. Exit the configration menu by selecting Exit.

#### Note

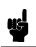

The power line frequency setting is stored and is not changed after reset or power-off. Once you set it, you do not need to set the line frequency again as long as the same power line frequency is being used.

# Operating the 4263B

# In This Chapter

Basic operation of the 4263B is explained.

## Resetting 4263B to its Default Settings

1. Press Reset to select the reset menu.

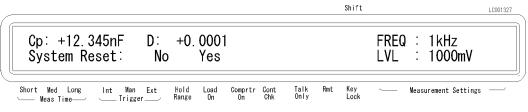

2. Select Yes using  $\bigcirc$  or  $\bigcirc$ , and press  $\bigcirc$ 

The 4263B will be reset to its default settings. For more information about the default settings, see "Default Settings" later in this chapter.

#### **Connecting Test Fixture**

Connect the test fixture to the UNKNOWN terminals as follows:

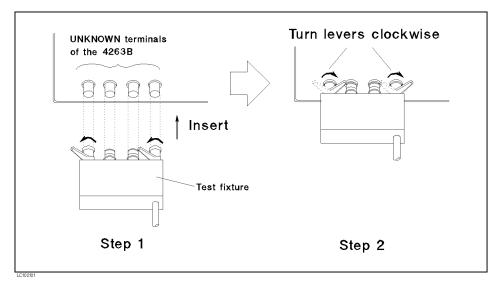

Figure 2-1. Connecting a Test Fixture

See information on available test fixtures, "Accessories Available" later in this chapter.

## Setting the Cable Length

The cable length correction function cancels the phase shift error caused by the cable length. When using the Agilent test leads, perform the cable length correction as follows:

1. Press . Cable lengths 0 m, 1 m, 2 m, and 4 m will be displayed. 3

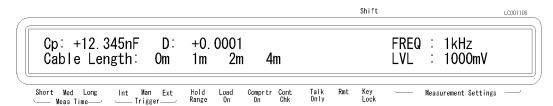

The blinking cable length is the current setting.

- 2. Select the desired cable length using . To determine which length you should select, see "Accessories Available" later in this chapter.
- 3. Press

## Selectting the Measurement Parameter

1. Press . The primary measurement parameters are displayed.

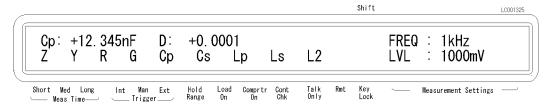

- , and press 2. Select the desired primary parameter using
- 3. Then the secondary parameters are displayed in the same manner as above. The secondary parameters which can be selected differ depending on the primary parameter.

Refer to "Measurement Parameters" later in this chapter. Shift LC001140

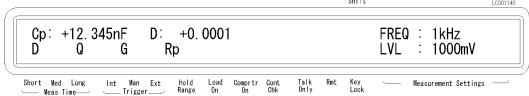

, and press 4. Select the desired secondary parameter using or

## Setting the Test Signal Frequency

Press  $_{\text{Freq}}^{\text{Disp Mode}}$  . The test signal frequency selection menu is displayed.

Select the desired frequency using or , and press Enter

You can also select the test signal frequency by pressing Frequency is displayed.

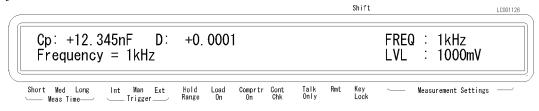

Note that the 10 kHz and 20 kHz (Option 002 only) test frequency are not available when the cable length setting is 4 m, and the 100 kHz test frequency is not available when the cable length setting is 2 m or 4 m.

## Setting the Test Signal Level

- 1. Press  $\frac{Blas Setup}{[Level]}$ . The test signal level selection menu is displayed.
- 2. Enter the desired value using the numeric keys and the engineering key  $\stackrel{\text{\tiny cont}}{=}$ . For example, to set the level to 245 mV, press  $\stackrel{\text{\tiny cont}}{=}$   $\stackrel{\text{\tiny Chk}}{=}$   $\stackrel{\text{\tiny Short}}{=}$  (or press  $\stackrel{\text{\tiny cont}}{=}$   $\stackrel{\text{\tiny Cont}}{=}$   $\stackrel{\text{\tiny Cont}}{=}$   $\stackrel{\text{$

You can also set the value using or or

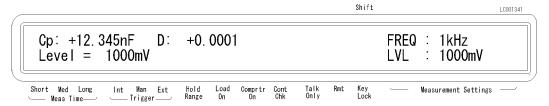

3. Press enter to set the test signal level.

## Setting the DC Bias Source Voltage

Elas Setting menu is displayed.

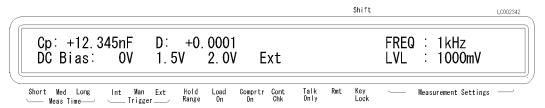

, and press 2. Select the desired DC bias voltage value using

Now the DC bias source is selected. For how to apply the DC bias voltage, see "Applying the DC Bias", later in this chapter.

## **Selecting the Measurement Time Mode**

1. Press Meas to select the measurement time mode (Short, Med or Long). The Meas Time annunciator (▼) displays the measurement time setting.

## **Setting the Averaging Rate**

1. Press

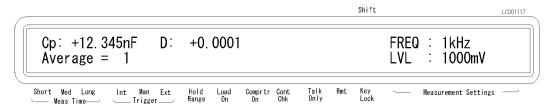

- 2. Enter the averaging rate using the numeric keys. You can enter integer values from 1 to 256. Also, you can increase or decrease the value using
- 3. Press to set the value and to exit.

#### Selecting the Measurement Range

#### Auto Range mode

#### -Automatically Selecting the Optimum Measurement Range

Press  $\frac{\text{Range Setup}}{\text{(Auto)}}$ . The 4263B's range mode is changed from "Hold" to "Auto", or from "Auto" to "Hold". When the **Hold Range** annunciator( $\blacktriangledown$ ) is OFF, the 4263B is set to the auto range mode.

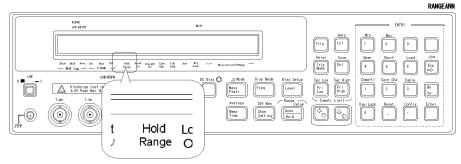

#### Hold Range mode—Selecting the Measurement Range of Your Choice

1. Press Auto Shift Cp: +12. 345nF D: +0.0001 FREQ : 1kHz 1000mV Range =  $100\,\Omega$ Short Med Long Int Man Comprtr Cont Key Lock Measurement Settings Trigger

- 2. Press or until the desired range is displayed. Or, input the impedance value to be measured using the numeric keys and the engineering key. The 4263B will select the optimum measurement range setting.

The available ranges are 0.1  $\Omega$ , 1  $\Omega$ , 10  $\Omega$ , 100  $\Omega$ , 1  $k\Omega$ , 100  $k\Omega$ , 100  $k\Omega$ , and 1  $M\Omega$ . To determine which measurement range you should select, see "Measurement Range Setting" later in this chapter.

## Selecting the Trigger Mode

until the **Trigger** annunciator (▼) points to the desired trigger mode (Int, Man or Ext).

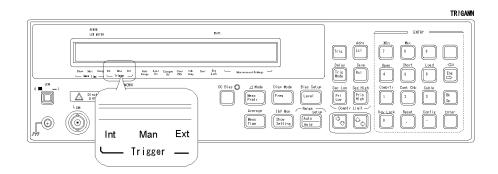

To trigger a measurement in each mode, see "Making a Measurement" later in this chapter.

#### Setting the Trigger Delay Time

1. Press

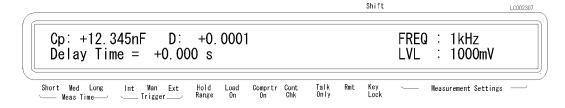

- 2. Enter the desired trigger delay time using the numeric keys. (For example, to set 0.5 sec, press .) You can set the trigger delay time from 0.000 sec to 9.999 sec. 0 You can also set the trigger delay time using
- 3. Press

Measurement Settings

#### Performing the OPEN Correction

Short Med Long

## —Canceling the stray admittance in parallel with the DUT

- 1. Confirm that the test fixture is connected to the UNKNOWN terminals without a DUT connected.
- 2. Press blue open open open open correction menu is displayed.

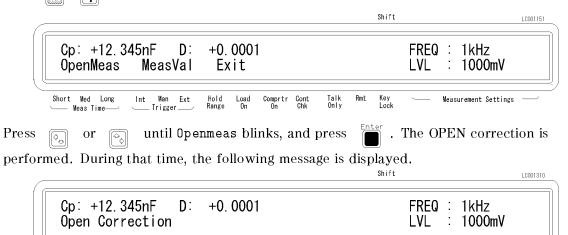

After a while, the 4263B completes OPEN correction with the message Open Correction Complete, and returns to the measurement state.

If "Out Of Limit", a WARNING message, is displayed, the OPEN admittance is so high that it would be unsuitable for OPEN correction data. This is only a WARNING, the OPEN correction data will still be used. However, you must verify the test fixture connection to the UNKNOWN terminals and the procedure used to perform the OPEN correction.

□ Verify that the test fixture is correctly connected to the UNKNOWN terminal.

Hold Range

Ext

Trigger

□ Verify that nothing is connected to the test fixture's test electrode.

Perform OPEN correction again after verifying the above items.

## Performing the SHORT Correction

#### —Canceling the residual impedance in series with the DUT

- 1. Configure the test electrodes in a SHORT configuration by connecting the High and Low electrodes to each other or by connecting a shorting bar to the test fixture.
- . The SHORT correction menu is displayed.

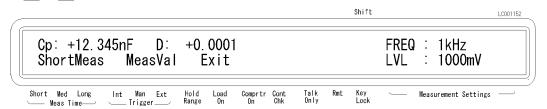

until Shortmeas blinks, and press SHORT correction is 3. Press performed. During that time, the following message is displayed.

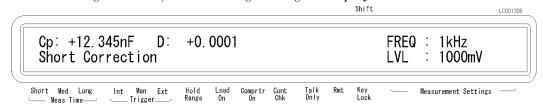

After a while, the 4263B completes SHORT correction with the message Short Correction Complete, and returns to the measurement state.

If "Out Of Limit", a WARNING message, is displayed, the SHORT impedance is so high that it would be unsuitable for SHORT correction data. This is only a WARNING, the SHORT correction data will still be used. However, you must verify the test fixture connection to the UNKNOWN terminals and the procedure used to perform the SHORT correction.

- □ Verify that the test fixture is correctly connected to the UNKNOWN terminal.
- □ Verify that the test fixture's test electrodes are correctly shorted.

Perform SHORT correction again after verifying the above items.

#### **Using the Comparator Function**

#### Setting the Limit Values

1. Press reprint to set the lower limit of the primary parameter, and reprint to set the higher limit. Press to set the lower limit of the secondary parameter, and to set the higher limit.

For example, the following menu is displayed when Friedler is pressed.

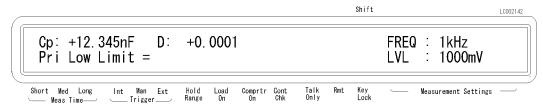

2. Enter the value using the numeric keys, then press to set the value. You can set the value from  $-999.99 \times 10^{14}$  to  $999.99 \times 10^{14}$ .

#### Starting the Sort

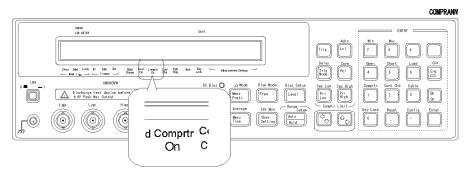

3. Press  $\bigcirc$  . The **Comptr On** annunciator( $\mathbf{v}$ ) turns ON, and the comparator function is turned ON.

The sorting results are HIGH, IN, and LOW.

Where,

HIGH greater than the higher limit

IN between the higher and lower limits

LOW less than the lower limit

The 4263B shows the comparison results using the display, beeper, printer, and 16064B LED Display/Trigger Box.

- For result output to the display, see "Selecting the Display Mode" later in this chapter.
- For result output to the beeper, see "Selecting the Beeper Mode" later in this chapter.
- For result output to the printer, see "Setting the Printer—Printing the measurement data" later in this chapter.
- For result output to the 16064B, see "Accessories Available" later in this chapter.

## Using the Contact Check Function

## -Monitoring the connection of test electrodes and DUT

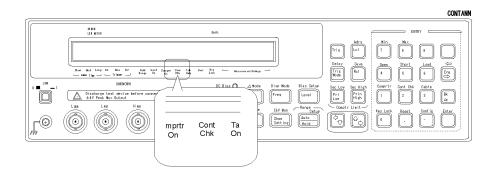

Press , and the **Cont Chk** annunciator(▼) turns ON.

When the contact check result is Fail, the 4263B displays N.C. (No-Contact).

#### Using the Deviation Measurement Function

#### Setting the Deviation Reference Values

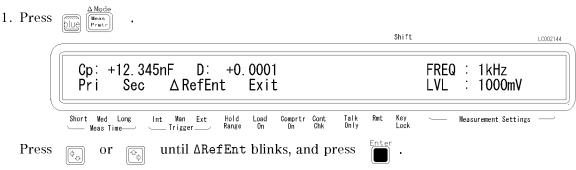

2. You can now input the primary parameter's reference value. Enter the reference value with the numeric keys, and press to set the value.

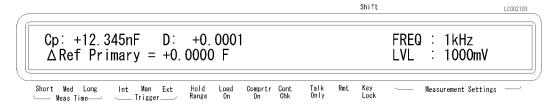

3. Then the 4263B displays the menu for setting the secondary parameter's reference value. Enter the reference value with the numeric keys, and press to set the value.

#### Selecting the Deviation Mode

4. The primary parameter's mode can be set by selecting Pri and pressing

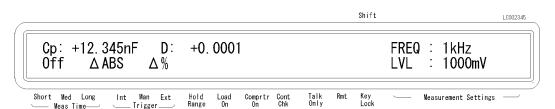

ΔABS Measured value—Reference

 $\Delta\%$  (Measured value-Reference)/Reference  $\times 100\%$ 

Off Turning the deviation mode OFF.

5. The secondary parameter's mode can be set by selecting Sec and pressing in the same manner as the primary. Select the desired mode with or , and press .

## Selecting the Display Mode

Press

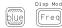

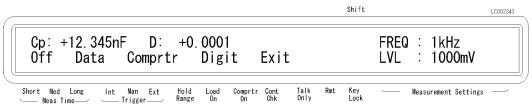

Press to select Data, Cmprtr, Digit or Off, and press

■ The Measurement Display mode (Data) shows the measurement data:

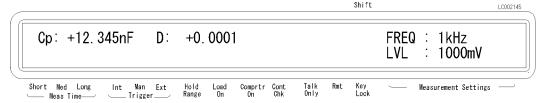

■ The Comparison Display mode (Cmprtr) shows the comparison results:

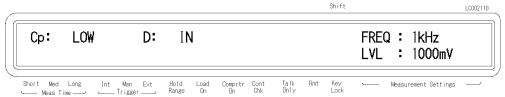

■ When Digit is selected, the following menu is displayed, allowing you to set the number of digits displayed for the measured value.

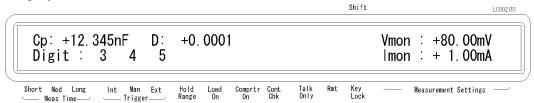

■ When Off is selected, the 4263B will not display the measurement results (Display OFF mode).

## Using the Level Monitor Function

1. Press | Isaa Moon | , and the following menu is displayed.

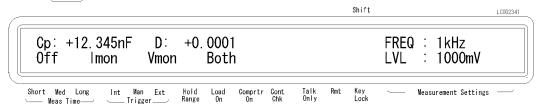

- - When Imon is selected, the 4263B will monitor the actual signal current flowing through the DUT.
  - When Vmon is selected, the 4263B will monitor the actuall signal voltage across the DUT.
  - When Both is selected, the 4263B will monitor both current and voltage.
  - When Off is selected, the level monitor function is turned OFF.
- 3. Press Enter .

You can see the level monitor values on the LCD display by pressing (Slow Several times;

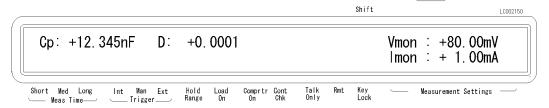

## Selecting the Beeper Mode

To change the beeper mode for the comparator result reporting:

1. Press

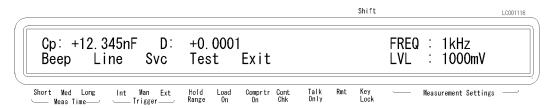

2. Select Beep using , and press

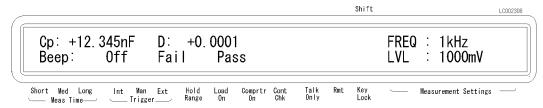

- 3. Select the beep mode using , and press
- 4. Select Exit using , and press

## Setting the Printer—Printing the measurement data

- 1. Use an GPIB compatible printer, set to the Listen Always mode.
- 2. Connect the printer to the 4263B's GPIB port on the rear panel.
- 3. Turn the printer ON.
- 4. Set the 4263B to talk only mode (Set the 4263B's GPIB address to 31).
  - a. Press to change the value. . Or press 3

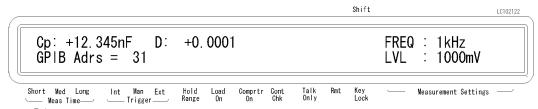

b. Press . The **Talk Only** annunciator(**v**) turns ON, and the printer begins printing the measurement data.

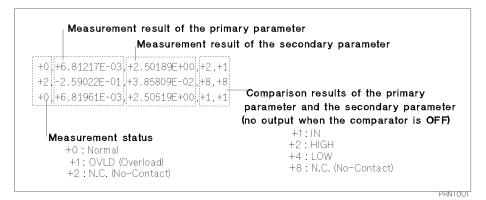

Figure 2-2. Printer Output

When you want to disable printing, change the GPIB address to an address other than 31 (for example, 17, which is the default setting).

## Connecting the DUT

Connect the DUT to the test electrodes.

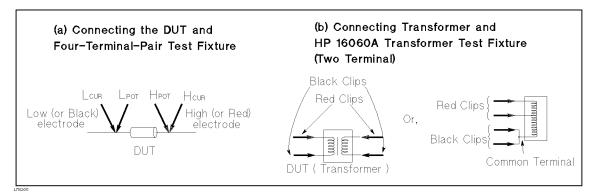

Figure 2-3. Connecting the DUT

## Applying the DC Bias

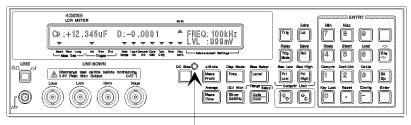

DC Bias ON/OFF Indicator

| Press  | DC Bias | to apply the DC bias. The <b>DC Bias ON/OFF indicator</b> is ON.           |
|--------|---------|----------------------------------------------------------------------------|
| (Press | DC Bias | again to turn OFF the DC bias. The <b>DC Bias ON/OFF indicator</b> is OFF. |

#### Making a Measurement

- In the internal trigger mode— The 4263B makes continuous free-running measurements.
- In the manual trigger mode— Press [ris] when you want to trigger a measurement.
- In the external trigger mode— Connect the external trigger source to the EXT TRIGGER terminal on the 4263B's rear panel, and apply a TTL level trigger signal to trigger a measurement. (For details, see Operation Manual.) Note that it must be set to the external trigger mode to trigger from an external handler or the 16064B LED Display/Trigger Box.

## **Verification of Current Settings**

Press

The display on the right side of the LCD changes, and each time is pressed, the next current setting is displayed.

- 1. Test signal frequency and Test signal level
- 2. DC bias setting and Averaging rate
- 3. Trigger delay time and Cable length
- 4. Comparator limits for primary parameter
- 5. Comparator limits for secondary parameter
- 6. Level monitor value

#### If You Have a Problem

If any of the problems listed below occur, follow the instructions described.

■ If you find yourself lost when operating the 4263B, you can get back on track by:

To return to the measurement mode, press several times.

To return to the default settings, press . (If the reset not accepted, confirm that the **Key Lock** annunciator is turned ON. See next.)

- If the 4263B does not accept key input:
  - □ Check whether or not the **Key Lock** annunciator(**v**) is ON. If so,

    - □ Check that the 16064B LED display/trigger box is connected to the 4263B and it is set to lock out the keys. If so, unlock the keys from the 16064B.
- If the 4263B does not display measurement results:

The display mode is set to the Display OFF mode.

- 1. If the 4263B is in the key lockout mode, cancel the key lockout mode. (See previous description.)
- 2. Press blue Freq to change the display mode to a mode other than Display OFF.
- If ----- or OVLD is displayed:

The measurement result is out of the measurable range. Check the DUT and make sure the measurement range is properly set.

#### Reference

#### **Default Settings**

• Frequency : 1 kHz • Test voltage level : 1 Vrms • DC Bias : OFF • DC Bias source : 0 V • Measurement parameter : Cp-D • Deviation measurement : OFF • Measurement range : Auto • Measurement time : MEDium • Averaging rate : 1 • Trigger mode : Internal

• Trigger delay : 0 ms • Comparator : OFF : OFF • Contact check

• Display mode : Measurement mode

• Beep mode : FAIL mode • Cable length : 0 m • Display digits : 5 • Level monitor : OFF

• OPEN/SHORT correction data is cleared

#### **Measurement Parameters**

| Primary<br>Parameter | Secondary Parameters Which<br>May Be Selected For Th is<br>Primary Parameter |                                                                           |
|----------------------|------------------------------------------------------------------------------|---------------------------------------------------------------------------|
| Z                    | heta                                                                         | Z : impedance ( absolute value )                                          |
| Y                    | heta                                                                         | Y: admittance (absolute value)                                            |
| D                    | v                                                                            | $\theta$ : phase angle                                                    |
| R                    | X                                                                            | R : resistance                                                            |
| G                    | В                                                                            | Ls : equivalent series inductance                                         |
| Ср                   | D Q G Rp                                                                     | Lp : equivalent parallel inductance<br>Cs : equivalent series capacitance |
| Cs                   | D Q Rs                                                                       | Cp: equivalent parallel capacitance                                       |
| T m                  |                                                                              | Q: quality factor                                                         |
| Lp                   | D Q G Rp Rdc                                                                 | D : dissipation Factor                                                    |
| Ls                   | D Q Rs Rdc                                                                   | G: conductance                                                            |
| L2                   | N 1/N M R2                                                                   | X: reactance                                                              |
| 12                   | N 1/1V 11 1/2                                                                | B: susceptance                                                            |
|                      |                                                                              | Rp : equivalent parallel resistance                                       |
|                      |                                                                              | Rs : equivalent series resistance                                         |
|                      |                                                                              | Rdc :dc resistance                                                        |
|                      |                                                                              | N : turns ratio of transformer <sup>1</sup>                               |
|                      |                                                                              | M: $\operatorname{mutual}$ inductance $^1$                                |
|                      |                                                                              | L2: inductance <sup>1</sup>                                               |
|                      |                                                                              | R2 : dc resistance <sup>1</sup>                                           |

<sup>1</sup> This para meter is measured using the transformer measurement configuration (two-terminal measurement configuration).

#### Note

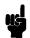

Primary parameter L2 and secondary parameters Rdc, N, M, and R2 can only be used with Option 001 (N / M / DCR measurement function addition). These parameters are not displayed on the menu if the 4263B is not equipped with Option 001.

To measure the primary parameter L2, the transformer measurement configuration is required. So use the 16060A Transformer Test Fixture.

#### Accessories Available

#### 16064B LED Display/Trigger Box

The 16064B LED Display/Trigger Box triggers a measurement when its trigger key is pressed, and displays the contact check and comparison results using LEDs. It allows you to manually operate the comparator function of the 4263B.

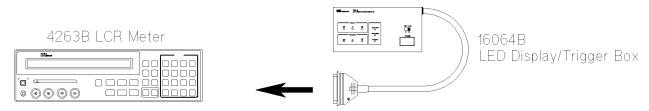

Connect to the Handler Interface connecter on the rear panel.

#### **Test Fixtures and Test Leads**

For measurement versatility, various types of test fixtures and test leads are available for the 4263B. In this section, main test fixtures and test leads are described using figures. When using these test fixtures and test leads, set the 4263B to the corresponding cable length of the test fixture or test leads being used.

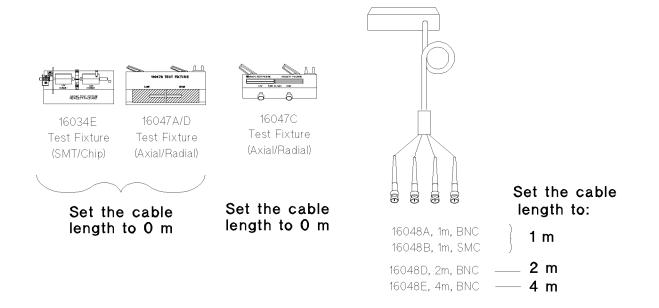

#### 4263B

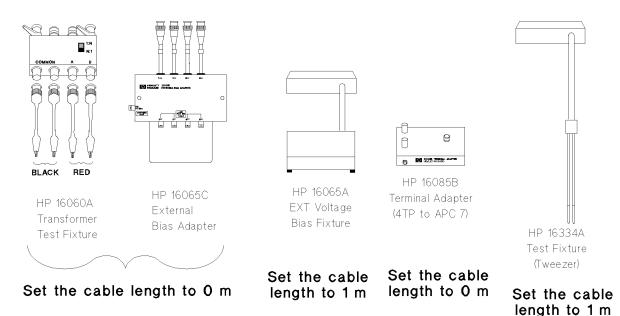

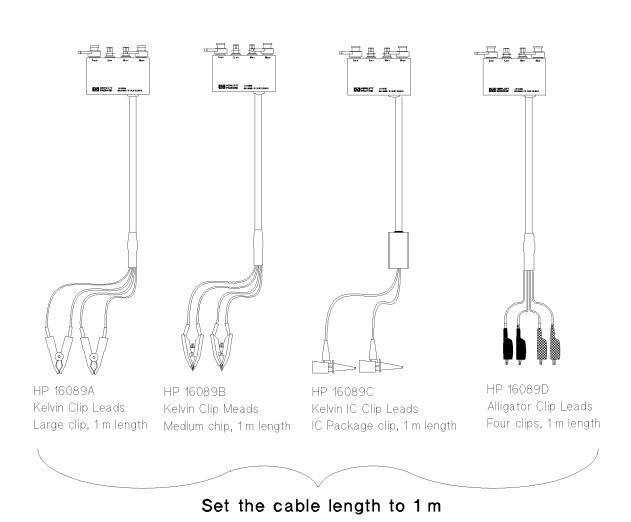

#### Accessories List

```
16034E
           Test Fixture (For SMD or Chip type DUT)
16047A
           Test Fixture (For Axial or Radial DUT)
16047B
           Test Fixture (For Axial or Radial DUT)
16047C
           HF Test Fixture (For Axial or Radial DUT)
16047D
           Test Fixture (For Axial or Radial DUT)
16048A
           Test Leads (1 m, BNC)
16048B
           Test Leads (1 m, SMC)
16048D
           Test Leads (2 m, BNC)
           Test Leads (4 m, BNC)
16048E
16060A
           Transformer Test Fixture
           External Bias Test Fixture
16065A
16065C
           External Bias Adapter
16085B
           Terminal Adapter: Converts 4 terminal pair connector to APC7 connector.
16089A
           Kelvin Clip Leads (1 m, two large clips)
16089B
           Kelvin Clip Leads (1 m, two medium clips)
16089C
           Kelvin Clip Leads (1 m, two IC clips)
16089D
           Alligator Clip Leads (1 m, four medium clips)
16089E
           Kelvin Clip Leads (1 m, two large clips)
16092A^{1}
           RF Spring Clip: Axial Radial and SMD
16093A^{1}
           RF Two-Terminal Binding Post
16093B^{1}
           RF Three-Terminal Binding Post
16094A^{1,2}
          RF Probe Tip/Adapter
16095A^{3}
          LF Probe Adapter
16191A^{1}
           Side Electrode SMD Test Fixture
16192A^{1}
           Parallel Electrode SMD Test Fixture
16193A^{1}
           Small Side Electrode SMD Test Fixture
16194A^{1}
           Wide Temperature SMD Test Fixture
16314A
           50Ω/4-Term Converter 100Hz-10MHz
16334A
           Test Fixture (For SMD or Chip type DUT)
16451B
           Dielectric Test Fixture
           Magnetic Test Fixture
16452A
16064B
           LED Display/Trigger Box (with GO/NO-GO display and trigger button)
```

- 1 16085B adapter required.
- 2 Cables adapted to APC7 on each end required.
- 3 Don't connect ground-lead to 4263B.

#### Note

There is some possibility that available accessories are changed. Refer to latest accessories catalogue about the latest information.

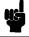

#### **Measurement Range Setting**

| Range Setting           | Optimum Measurement Range                         |
|-------------------------|---------------------------------------------------|
| $0.1  \Omega^1$         | $ Z  \leq 100  \text{m}\Omega$                    |
| 1 Ω                     | $100~\text{m}\Omega <  Z  \leq 1~\Omega$          |
| 10 Ω                    | $1~\Omega <  Z  \le 10~\Omega$                    |
| 100 Ω                   | $10~\Omega <  Z  < 1~k\Omega$                     |
| 1 kΩ                    | $1~k\Omega \leq  Z  < 10~k\Omega$                 |
| 10 <b>k</b> Ω           | $10~\text{k}\Omega \leq  Z  < 100~\text{k}\Omega$ |
| $100 \text{ k}\Omega^2$ | $100~\text{k}\Omega \leq  Z  < 1~\text{M}\Omega$  |
| $1~\mathrm{M}\Omega^2$  | $1~\text{M}\Omega \leq  Z  < 10~\text{M}\Omega$   |

<sup>1</sup> This range is available when the test level settings is higher than 315 mV.

## **Other Topics**

For details on these functions, see the Operation Manual.

- Initial Inspection Chapter 1 of the Operation Manual
- Load correction Chapter 1, Chapter 3 and Chapter 7 of the Operation Manual
- Key Lock Function Chapter 2 and Chapter 3 of the Operation Manual
- GPIB Chapter 4 and Chapter 5 of the Operation Manual
- Handler Interface Chapter 3, Chapter 6, and Appendix B of the Operation Manual
- Save / Recall Chapter 2 and Chapter 3 of the Operation Manual
- Backup Function Chapter 3 of the Operation Manual
- Specification Chapter 8 of the Operation Manual
- Maintenance Chapter 9 of the Operation Manual
- Error Messages "Error Messages" in back of the Operation Manual

<sup>2</sup> This range is not available for the 100 kHz test frequency setting.

# **Measurement Examples**

# In This Chapter

This chapter provides the typical measurement examples

## Electrolytic Capacitor Measurement—For High Capacitance

The 4263B's measurement accuracy and wide measurement range are the right tools to make precise measurements of electrolytic capacitor parameters.

Electrolytic capacitors are generally high capacitance, so their impedance is low. The 4263B has the 100 m $\Omega$  measurement range, and keeps its high measurement accuracy when measuring low impedance. For example, the 4263B measures an aluminum electrolytic capacitor, 22,000  $\mu$ F, at the test frequency of 120 Hz, with about 0.5 % accuracy. You can try this measurement using the following procedure.

#### DUT

Aluminum electrolytic capacitor (22,000  $\mu$ F  $\pm$  20 %)

#### Requirements

Test Fixture: 16089B Kelvin Clip Leads

#### **Measurement Setup**

Measurement parameter : Cs-D<sup>1</sup>
Test frequency : 120 Hz
Test signal level : 1 Vrms<sup>2</sup>

- 1 For high capacitance measurement, equivalent series parameter Cs-D is commonly used.
- 2 Even though LVL:1 Vrms is set, less than 0.5Vrms which is maximum appliable volatge for testing electrolytic capacitors in accordance to JIS standard, will be applied to the Aluminum electrolytic capacitor under test.

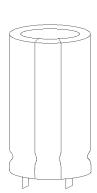

#### **Measurement Procedure**

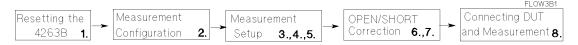

- 1. Reset the 4263B.
  - a. Press hour Reset

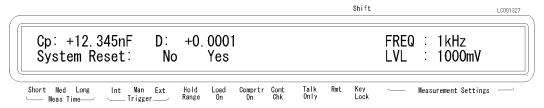

b. Press until Yes blinks, and press

2. Connect test fixture to the UNKNOWN terminals as follows.

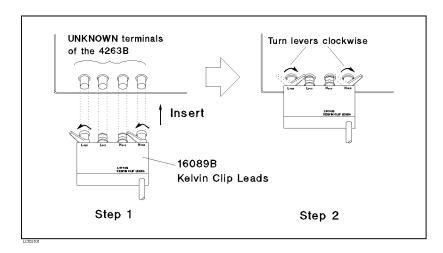

- 3. Set the cable length to 1 m.
  - a. Press 3

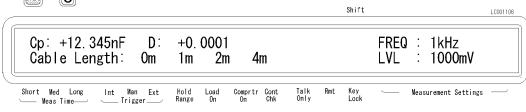

- b. Select 1 m using , and press
- 4. Set measurement parameter to Cs-D.
  - a. Press , and the following menu is displayed.

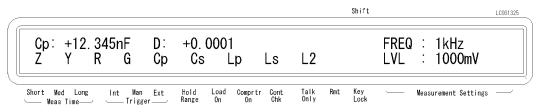

b. Select Cs using , and press or

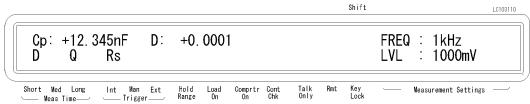

c. Select D using , and press or

5. Set the test frequency to 120 Hz.

 $\operatorname{Press}$  Freq .

Press or to set the frequency to 120Hz, and press

- 6. Perform the OPEN correction.
  - a. Separate the test lead clips ( Nothing must be connected to the test lead clips).
  - b. Press blue and the following menu is displayed.

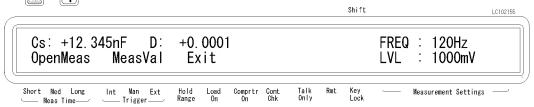

c. Select OpenMeas using  $\bigcirc$  or  $\bigcirc$  , and press  $\bigcirc$  .

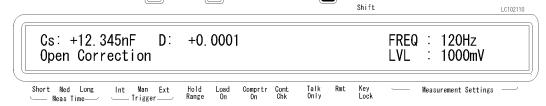

After a while, the OPEN correction is completed. (If Out Of Limit is displayed, see "Performing the OPEN Correction

-Canceling the stray admittance in parallel with the DUT" in Chapter 2.)

- 7. Perform the SHORT correction.
  - a. Short the electrodes of the test fixture as shown in the following figure.

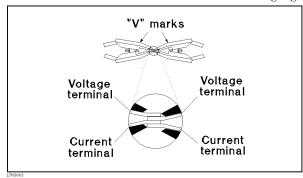

b. Press , and the following menu is displayed. **5** 

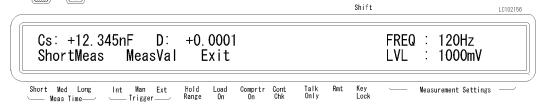

c. Select ShortMeas using and press or

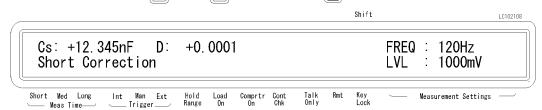

After a while, the SHORT correction is completed.(If Out Of Limit is displayed, see "Performing the SHORT Correction

-Canceling the residual impedance in series with the DUT" in Chapter 2.)

8. Connect the DUT to the test fixture, and the measurement result will be displayed.

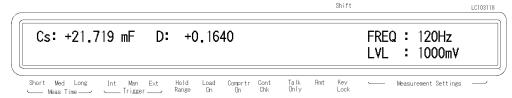

## For More Information

- To apply the DC bias See "Setting the DC Bias Source Voltage" in Chapter 2.
- To print out the measurement result See "Setting the Printer—Printing the measurement data" in Chapter 2

# Inductor Measurement—Versatile measurement parameters

The 4263B offers many kinds of measurement parameters for LCR measurement. In addition to these parameters, Option 001 adds ability to make turns ratio (N), mutual inductance (M), DC resistance (DCR) measurements.

This example shows a basic measurement for an inductor, and its DCR. You can measure both inductance and DCR without resetting the measurement configuration.

### DUT

Coil ( 220  $\mu \mathrm{H} \pm 5$  % @ 100kHz )

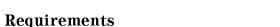

Test Fixture: 16047A

Test Fixture

16047A

## **Measurement Setup**

Measurement parameter : Lp-Q and Lp-Rdc

Test frequency : 100 kHz Test signal level : 100 mVrms

## **Measurement Procedure**

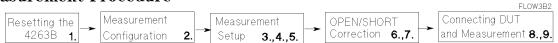

- 1. Reset the 4263B.
  - a. Press blue Reset

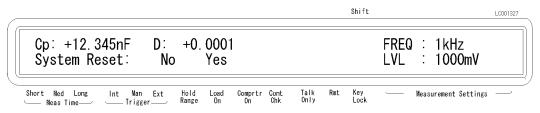

b. Press until Yes blinks, and press

2. Connect the test fixture to the UNKNOWN terminals.

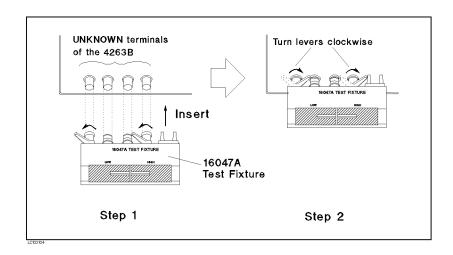

- 3. Select measurement parameter Lp-Q.
  - a. Press  $\frac{\Delta \text{ Mode}}{\text{Prmtr}}$ and the following menu is displayed.

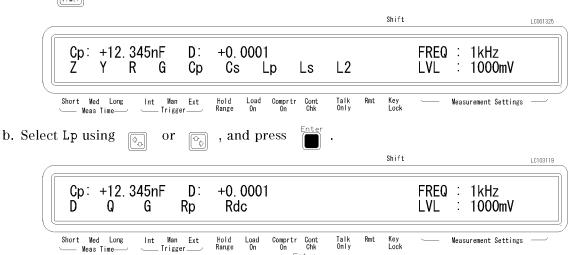

4. Set the test signal frequency to 100 kHz.

Press

c. Select Q using

Set the frequency to 100 kHz using , and press or

, and press

5. Set the test signal level to 100 mV.

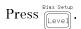

Set the level to 100 mV using the numeric keys or

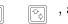

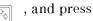

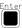

- 6. Perform the OPEN correction.
  - a. Remove any device inserted in the test electrodes to create an OPEN condition (Nothing should be connected to the test electrodes).
  - b. Press blue , and the following menu is displayed.

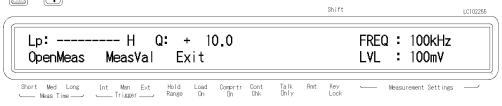

c. Select OpenMeas using or , and press

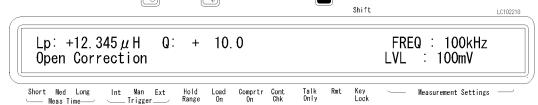

After a while, the OPEN correction is completed. (If Out Of Limit is displayed, see "Performing the OPEN Correction—Canceling the stray admittance in parallel with the DUT" in Chapter 2.)

- 7. Perform the SHORT correction.
  - a. Insert the shorting plate to the test fixture as shown in the following figure:

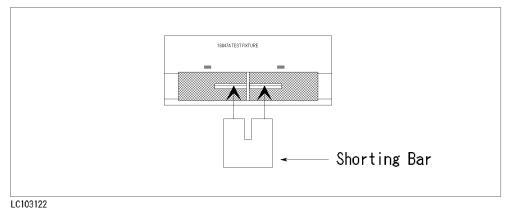

, and the following menu is displayed. b. Press **5** 

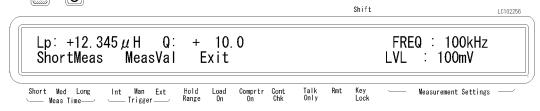

c. Select ShortMeas using and press or

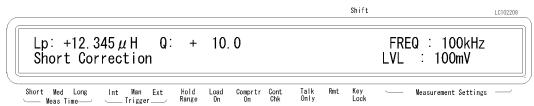

After a while, the SHORT correction is completed. (If Out Of Limit is displayed, see "Performing the SHORT Correction

-Canceling the residual impedance in series with the DUT" in Chapter 2.)

8. Connect the DUT to the test fixture and the measurement result will be displayed.

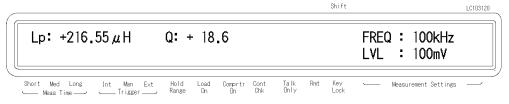

Note

Step 9 is for an 4263B with Option 001 only.

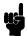

- 9. Change the measurement parameter to Lp-Rdc.
  - a. Press and the following menu is displayed.

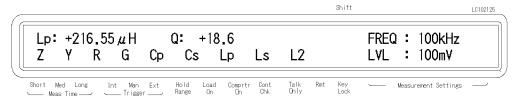

b. Press to select Lp.

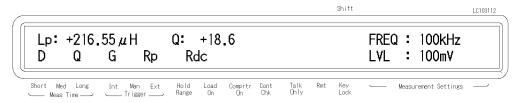

c. Select Rdc using or , and press . The measurement result will be displayed.

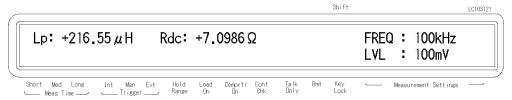

## For More Information

- To select other measurement parameters See "Selectting the Measurement Parameter" in Chapter 2.
- To print out the measurement result See "Setting the Printer—Printing the measurement data" in Chapter 2

## Transformer Measurement (Option 001 Only)

With the 4263B's ability to measure turns ratio (N), mutual inductance (M), and DC resistance (DCR), transformer-parameter calculations are no longer time-consuming tasks. Moreover the 16060A Transformer Test Fixture makes it easy to setup transformer measurement configurations.

The following example shows how easy it is to measure turns ratio (N), mutual inductance (M), and dc resistance (DCR) measurement of transformer.

#### DUT

Transformer (1:8)

## Requirements

Test Fixture: 16060A Transformer Test Fixture

## **Measurement Setup**

Measurement : L2-N and L2-R2

parameter

Test frequency : 100 kHz Test signal Level: 100 mVrms

## **Measurement Procedure**

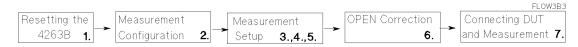

- 1. Reset the 4263B.
  - a. Press

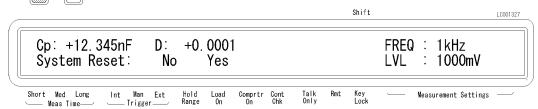

until Yes blinks, and press b. Press

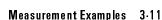

2. Connect the test fixture to the UNKNOWN terminals.

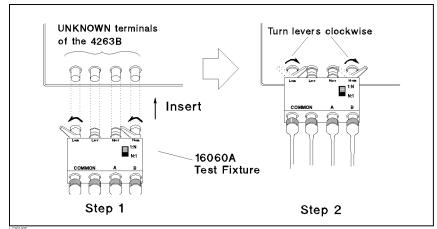

- 3. Set the measurement parameter to L2-N.
  - a. Press  $\mathbb{R}^{\frac{\Delta \operatorname{Mod}}{\operatorname{Meas}}}$ and the following is displayed.

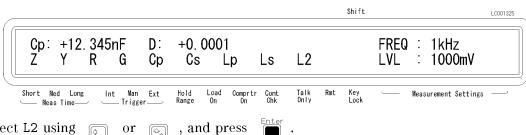

b. Select L2 using , and press

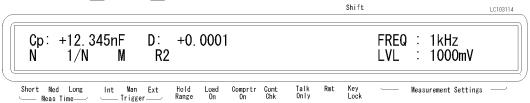

- c. Select N using , and press
- 4. Set the test frequency to 100 kHz.

 $Press \ \overbrace{\text{Freq}}^{\text{Disp Mode}}$ 

, and press Set the frequency to 100 kHz using

5. Set the test signal level to 100 mVrms.

Press [Level]

, and press Set the level to 100 mV using the numeric keys or

- 6. Perform the OPEN correction.
  - a. Short the red clips together and short the black clips together, then separate the shorted red and black sets of clips from each other. ( See the following figure.)

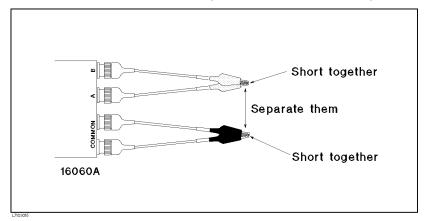

b. Press , and the following menu is displayed.

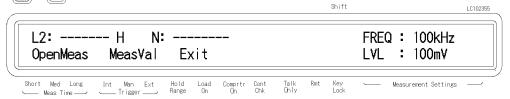

c. Select OpenMeas using , and press

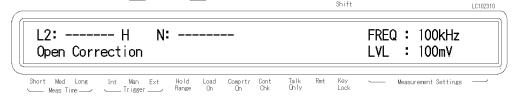

After a while, the OPEN correction is completed. (If OUT OF LIMIT is displayed, see "Performing the OPEN Correction -Canceling the stray admittance in parallel with the DUT" in Chapter 2.)

Note

Do not use the SHORT correction function of the 4263B when the L2-N, L2-1/N, L2-M, or L2-R2 measurement parameters are selected.

A:B Switch
Red

7. Connect the DUT to the test fixture and the measurement result will be displayed.

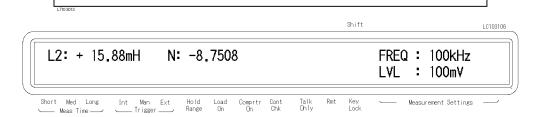

DUT

Black

Set the switch to the opposite position if the 4263B displays OVLD as the measured value of N. The 4263B cannot measure a value of N less than 0.9, and OVLD means that the measurement result is out of range.

The leading sign of N indicates the polarity of transformer as follows:

16060A

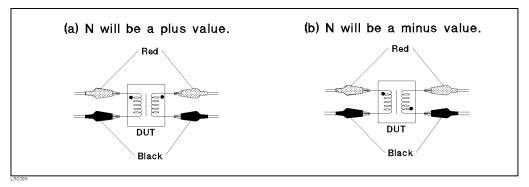

## For More Information

- To select other parameters You can measure L2-M (mutual inductance) and L2-R2 (dc resistance) without changing the measurement configuration. To change the measurement parameter, see "Selectting the Measurement Parameter" in Chapter 2.
- To print out the measurement result See "Setting the Printer—Printing the measurement data" in Chapter 2